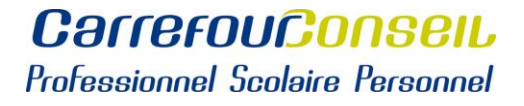

# **TÉLÉCHARGER UNE ATTESTATION DE FRÉQUENTATION SCOLAIRE**

1. Dans le Portail Omnivox, cliquer sur « Demande de documents » **(1)**

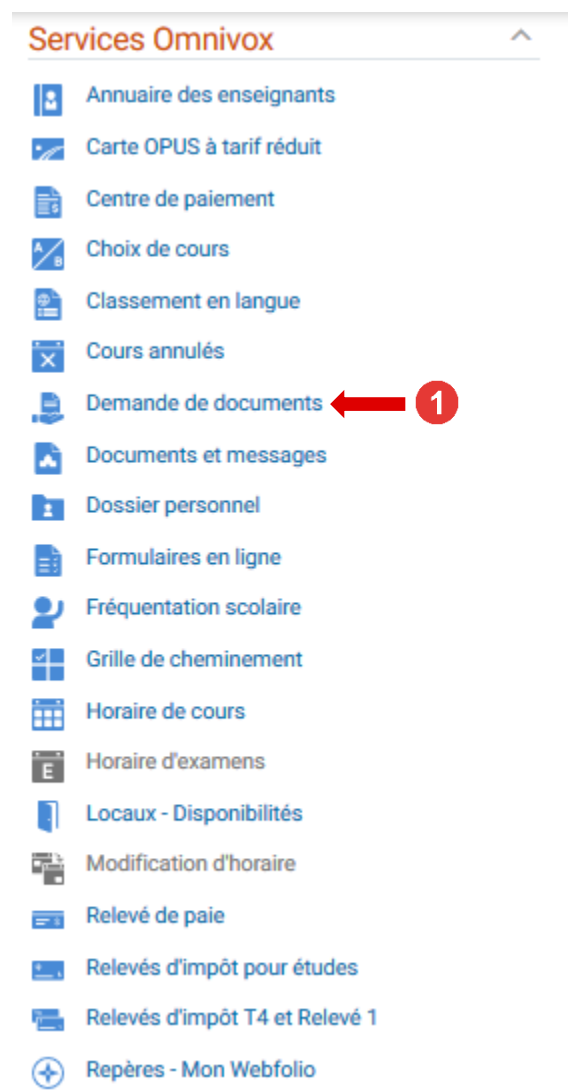

### 2. Cliquer sur « Attestation de fréquentation scolaire » **(2)** et « Continuer » **(3)**

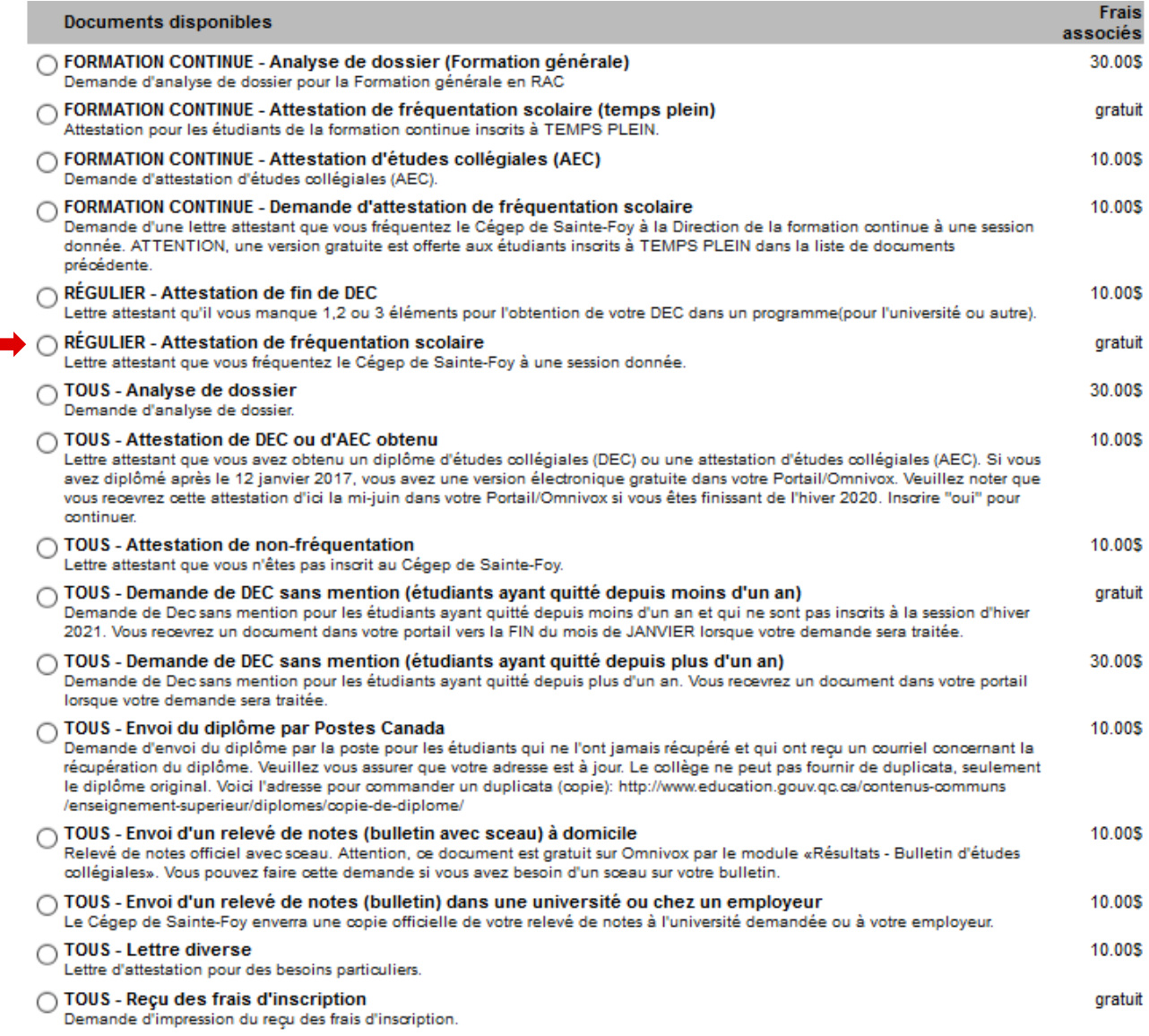

 $2-$ 

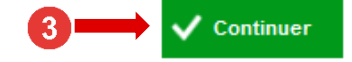

3. Choisir la session désirée **(4)**, une adresse courriel (optionnel) **(5)** et cliquer sur « Continuer » **(6)**

# Demande de documents

#### Détails de la demande

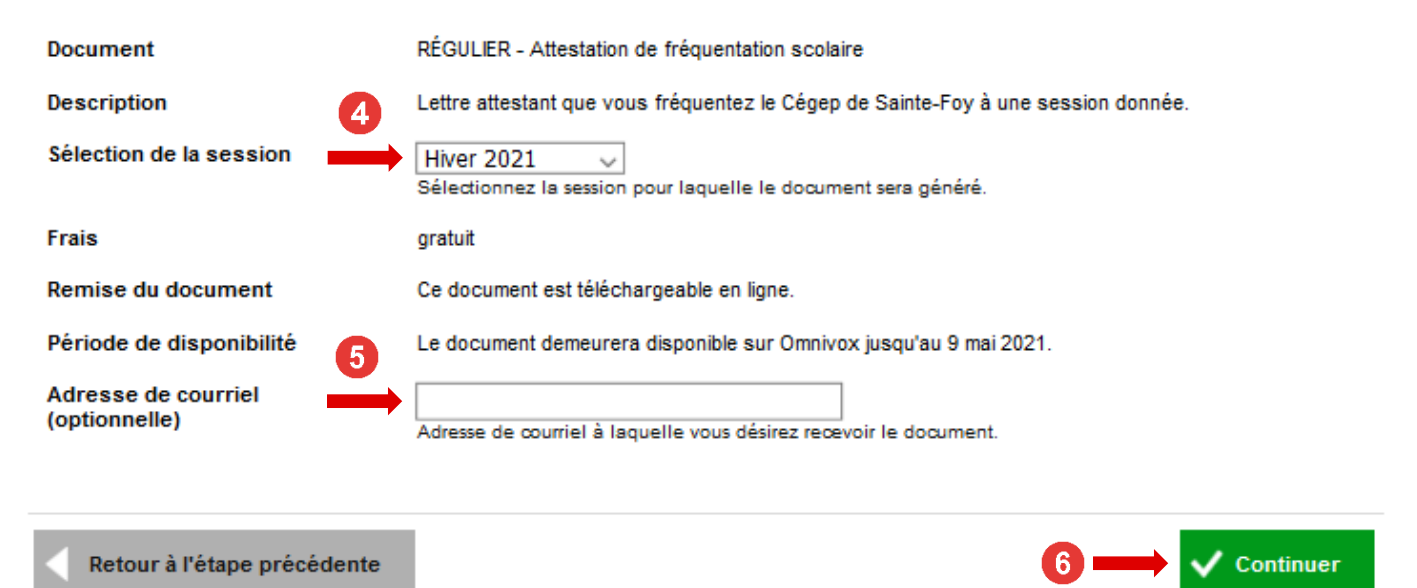

4. Récupérer le document **(7)**

#### Demande de documents

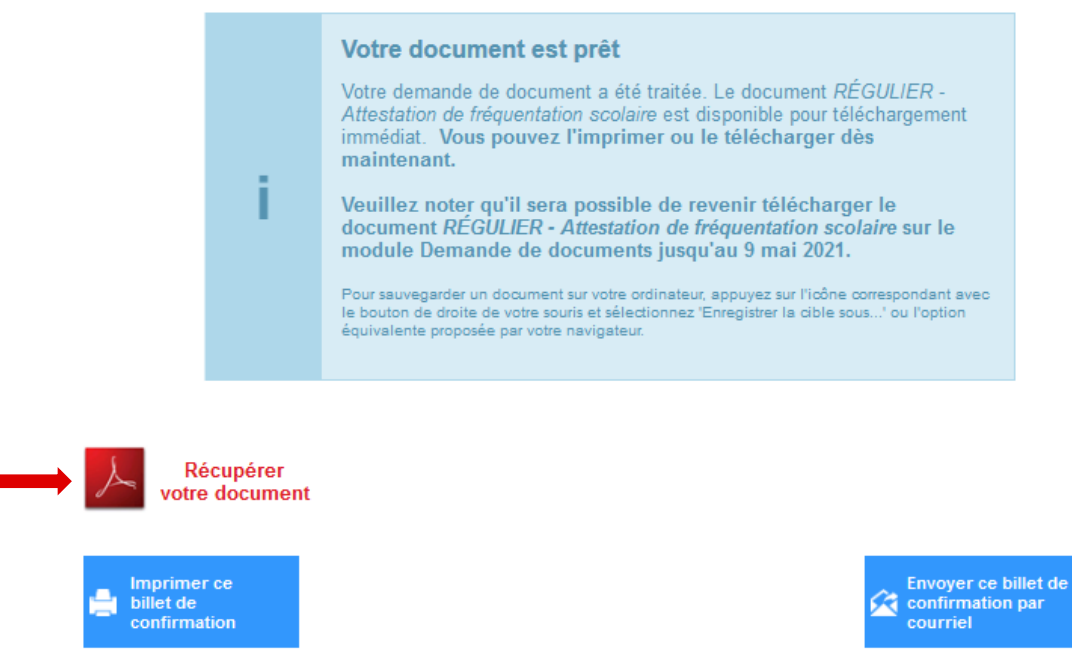